## **Wyse 5470 All-in-One Thin Client**

Setup and Specifications

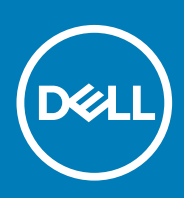

#### Notes, cautions, and warnings

**NOTE: A NOTE indicates important information that helps you make better use of your product.**

**CAUTION: A CAUTION indicates either potential damage to hardware or loss of data and tells you how to avoid the problem.**

**WARNING: A WARNING indicates a potential for property damage, personal injury, or death.**

**© 2018 - 2019 Dell Inc. or its subsidiaries. All rights reserved.** Dell, EMC, and other trademarks are trademarks of Dell Inc. or its subsidiaries. Other trademarks may be trademarks of their respective owners.

2019 - 08

## **Contents**

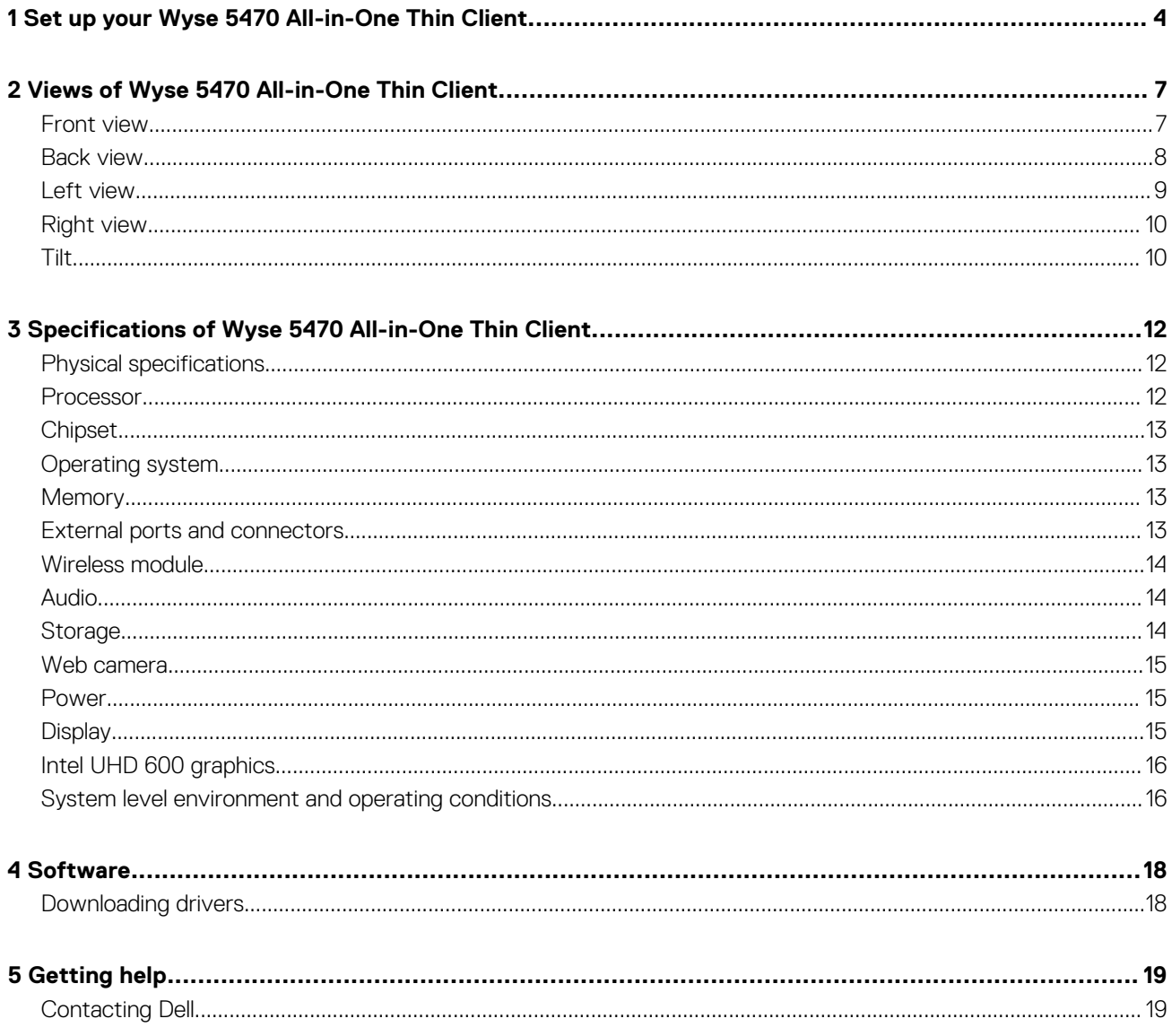

## <span id="page-3-0"></span>**Set up your Wyse 5470 All-in-One Thin Client**

**NOTE: The images in this document may differ from your thin client depending on the configuration you ordered.**

1. Set up the stand.

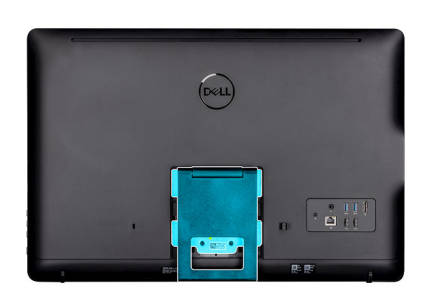

**1**

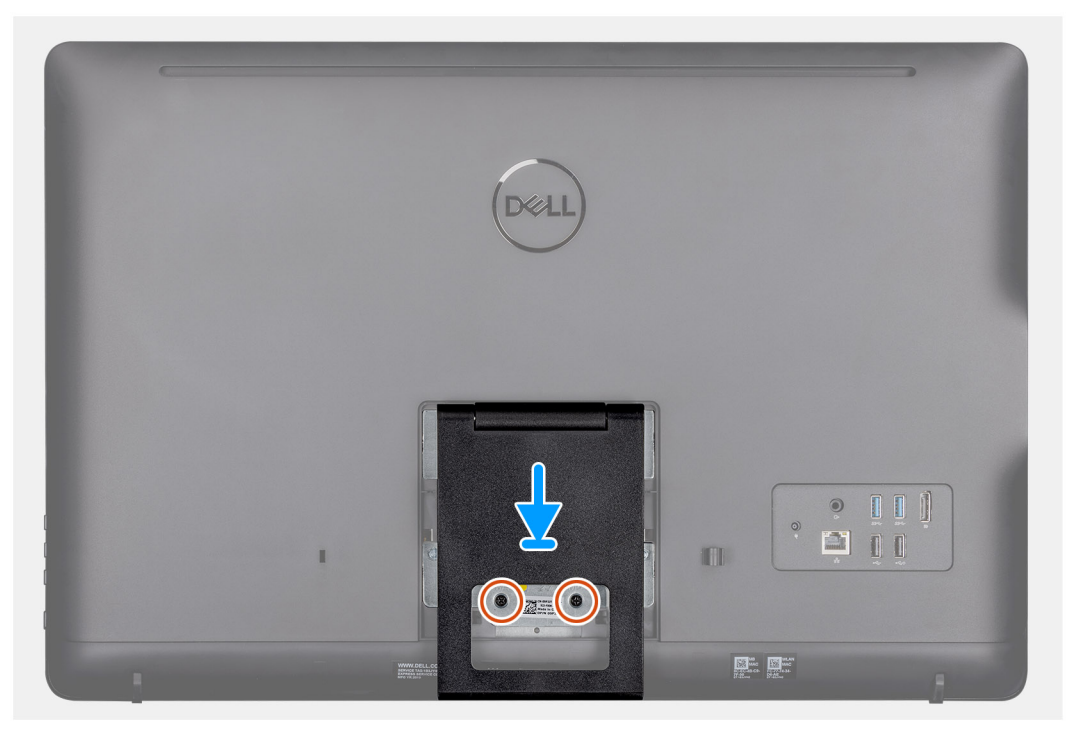

• Easel stand

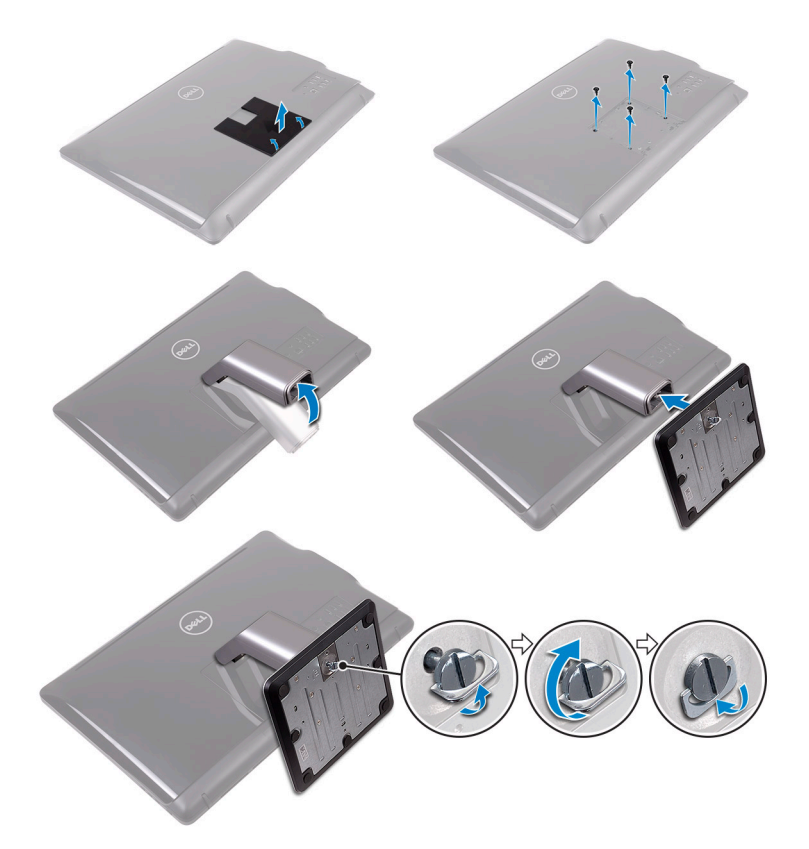

• Pedestal stand

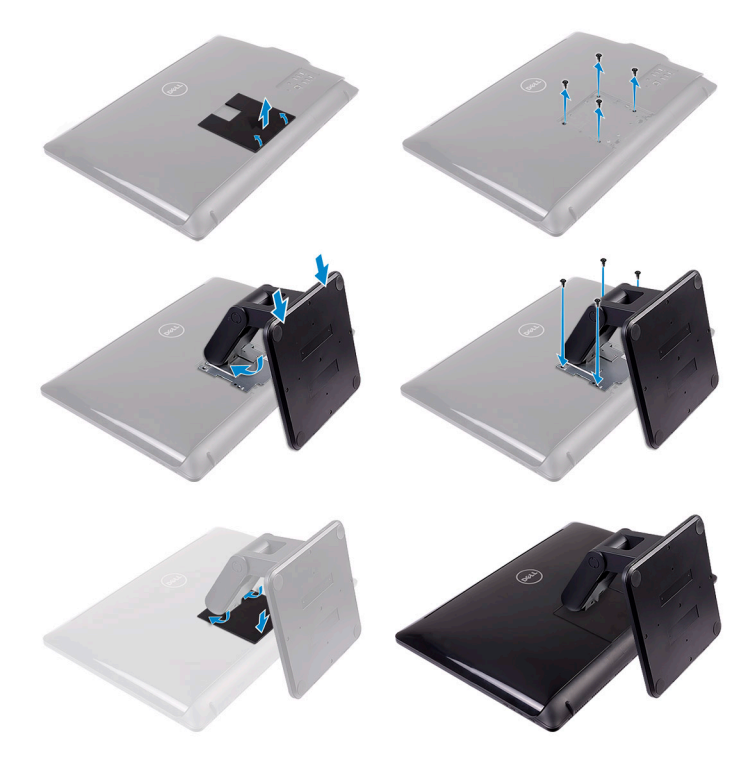

- Articulating stand
- 2. Connect the power adapter.

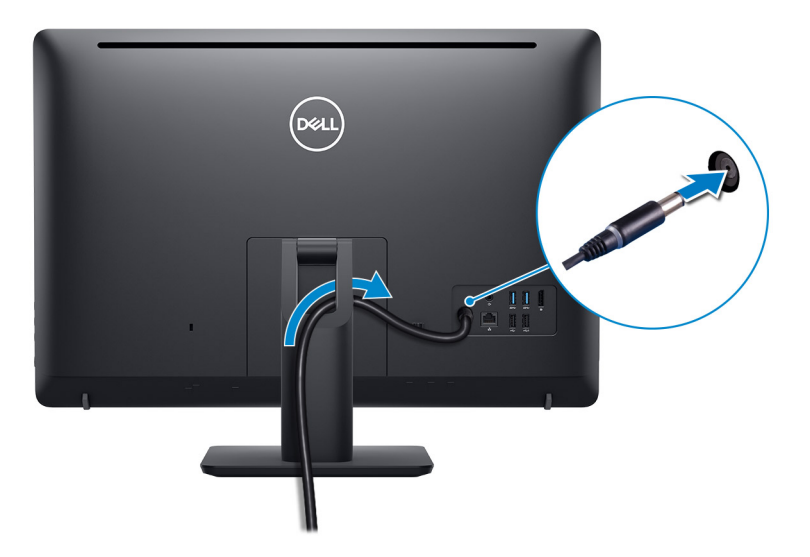

3. Press the power button.

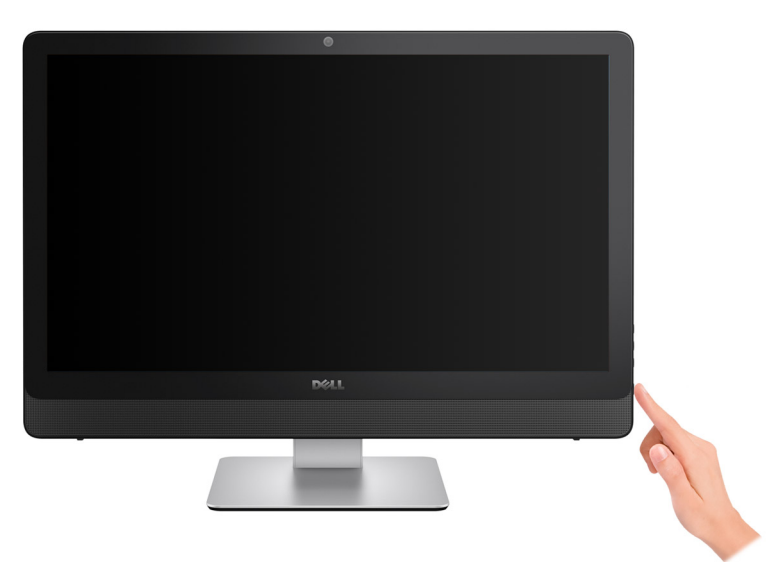

## <span id="page-6-0"></span>**Views of Wyse 5470 All-in-One Thin Client**

### **Front view**

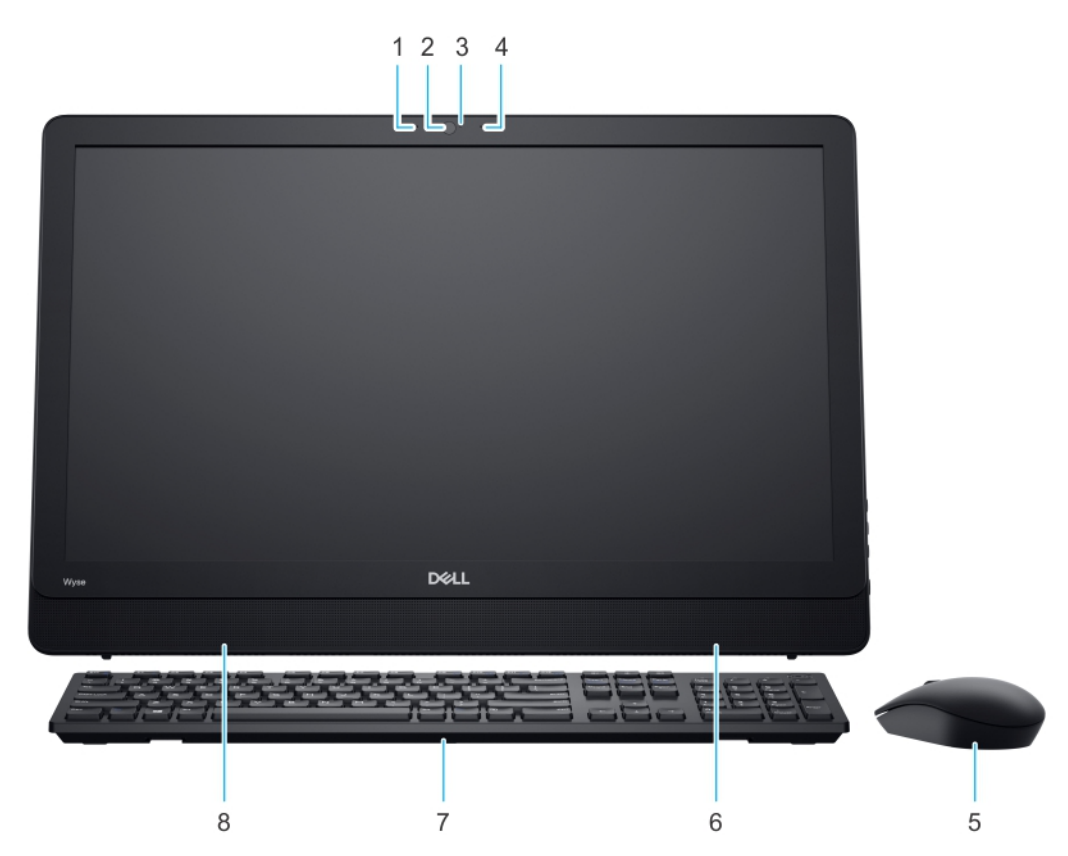

- 1. Left microphone
- 2. Camera
- 3. Webcam indicator
- 4. Right microphone
- 5. Mouse
- 6. Right internal speaker
- 7. Keyboard
- 8. Left internal speaker

**2**

### <span id="page-7-0"></span>**Back view**

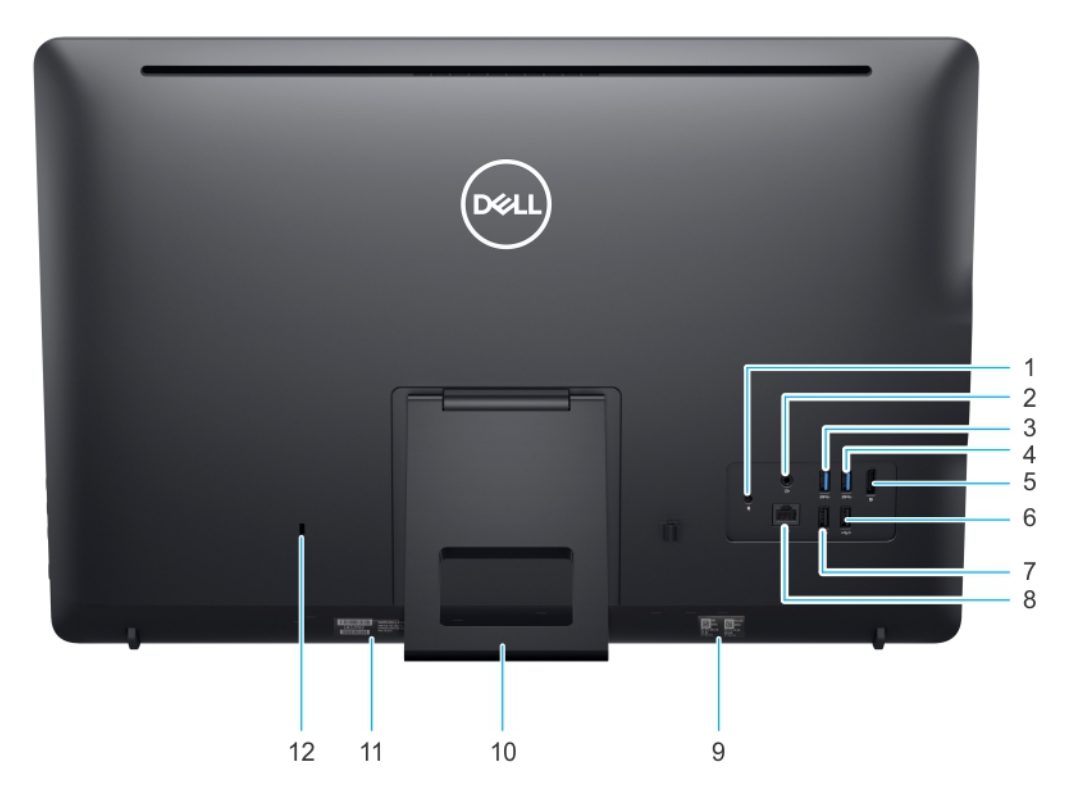

- 1. DC-in port
- 2. Audio line out
- 3. USB 3.1 Gen 1 port
- 4. USB 3.1 Gen 1 port
- 5. DisplayPort 1.2a
- 6. USB 2.0 with Smart Power On
- 7. USB 2.0 port
- 8. RJ45 port
- 9. MAC address label
- 10. Stand
- 11. Service tag label
- 12. Kensington lock

### <span id="page-8-0"></span>**Left view**

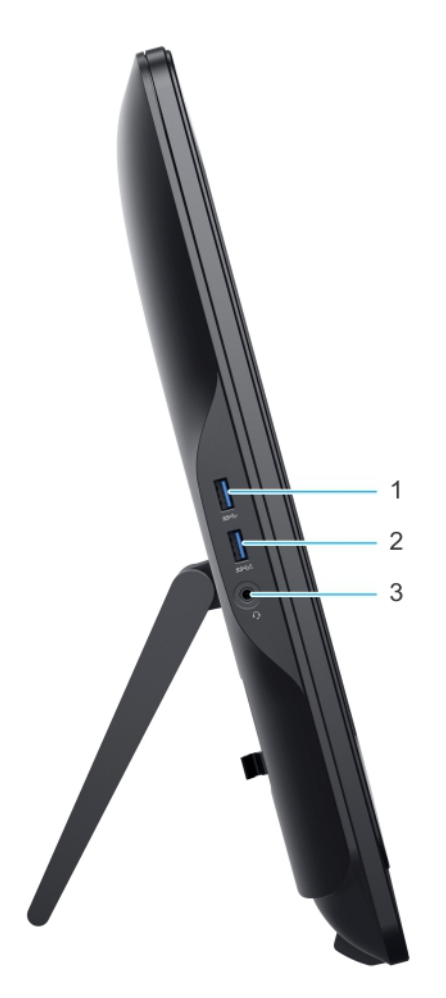

- 1. USB 3.1 Gen 1 port
- 2. USB 3.1 Gen 1 port with PowerShare
- 3. Global audio headset port

### <span id="page-9-0"></span>**Right view**

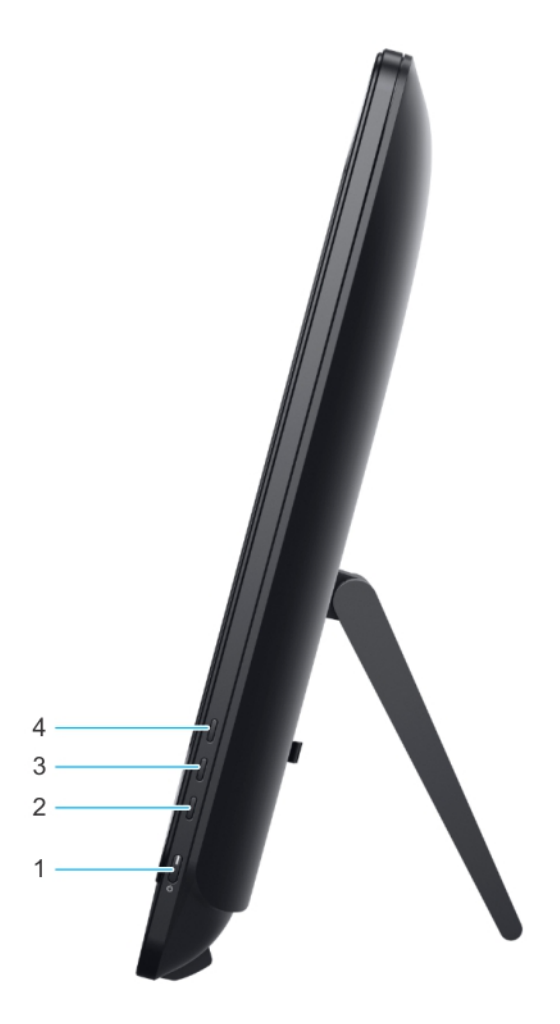

- 1. Power button
- 2. Screen-off button
- 3. Decrease brightness
- 4. Increase brightness

### **Tilt**

**Easel stand** 

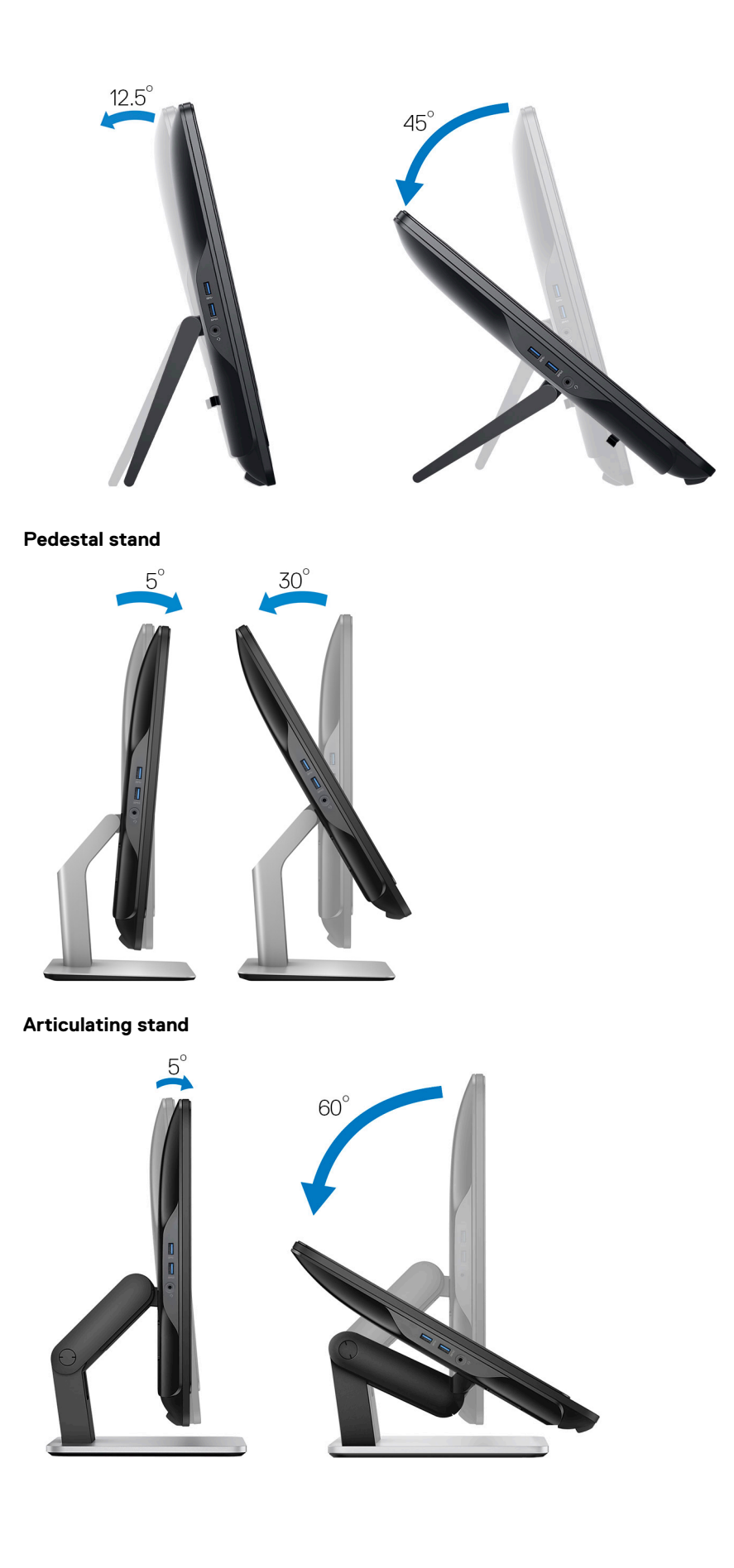

## <span id="page-11-0"></span>**Specifications of Wyse 5470 All-in-One Thin Client**

### **Physical specifications**

#### **Table 1. Physical specifications**

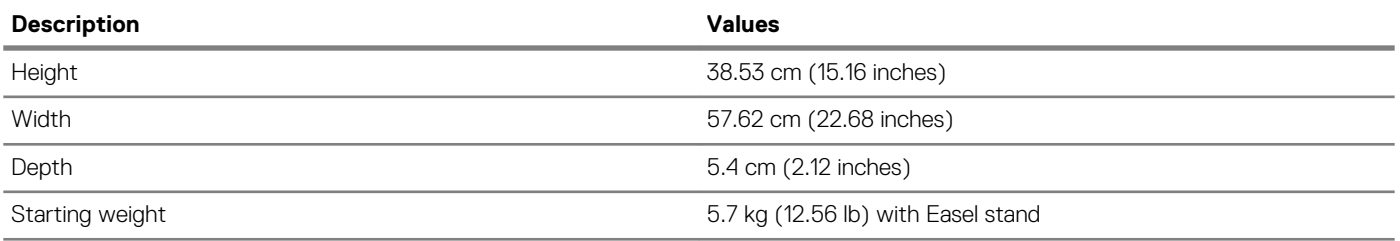

#### **Processor**

#### **Table 2. Processor specifications**

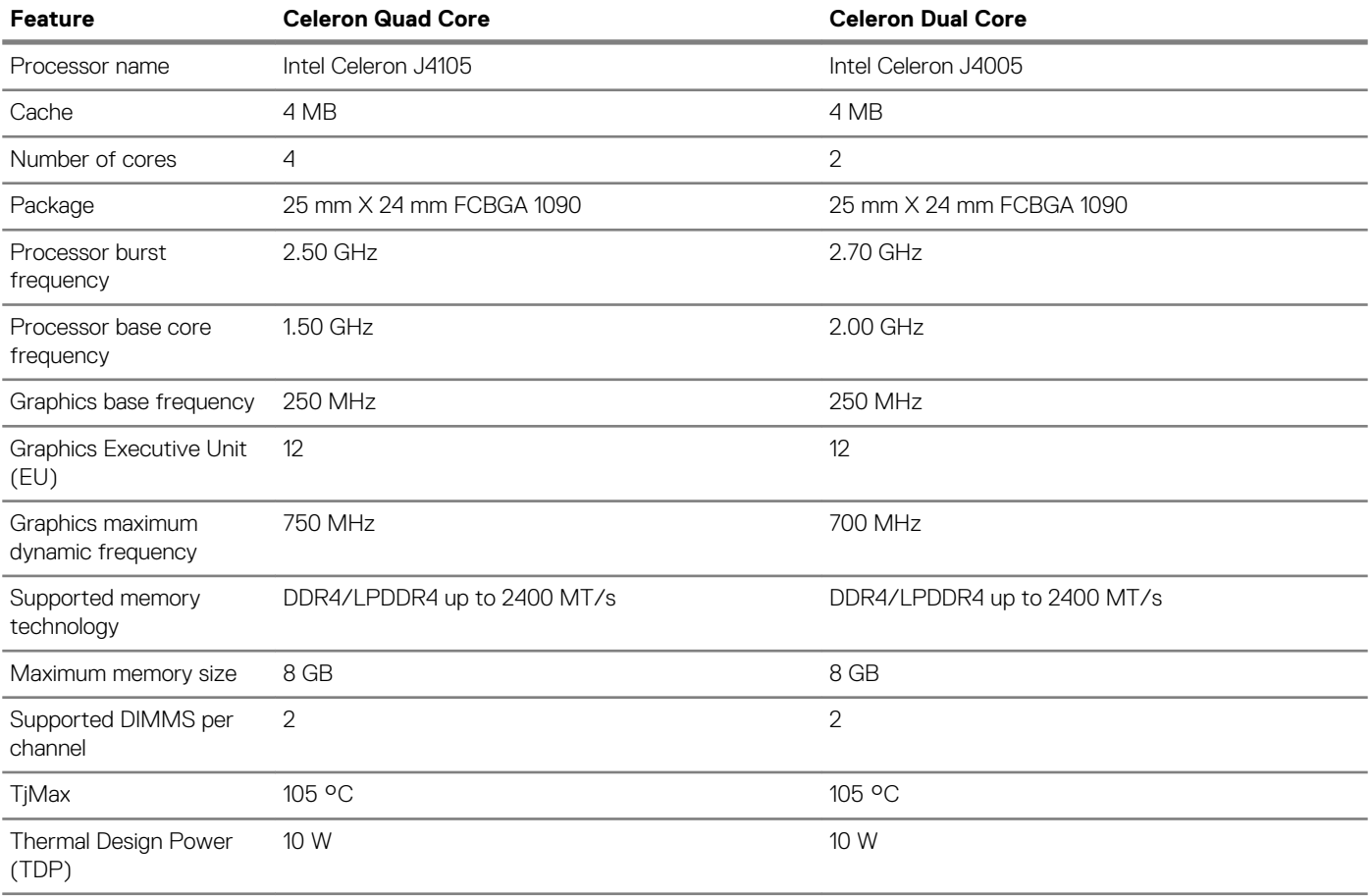

### <span id="page-12-0"></span>**Chipset**

#### **Table 3. Chipset specifications**

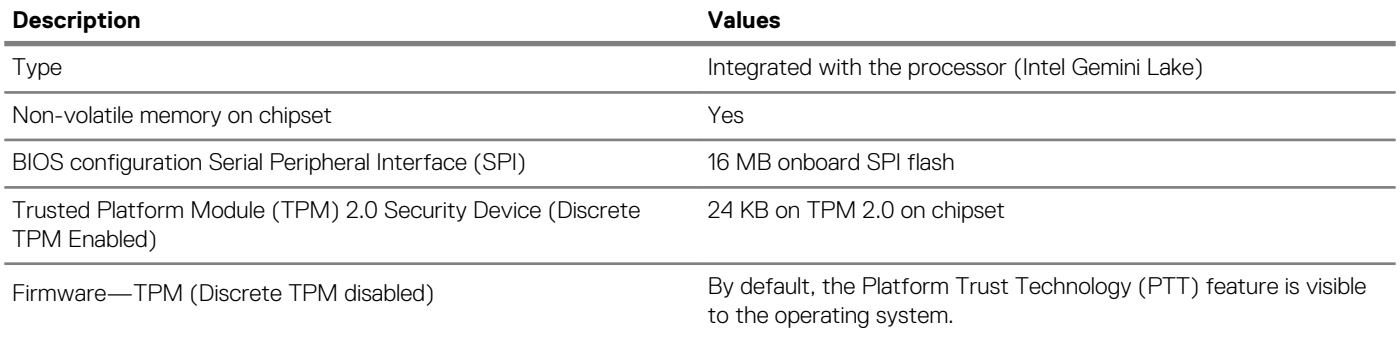

### **Operating system**

- Wyse ThinOS
- Wyse ThinOS PCoIP
- Windows 10 IoT Enterprise

### **Memory**

#### **Table 4. Memory specifications**

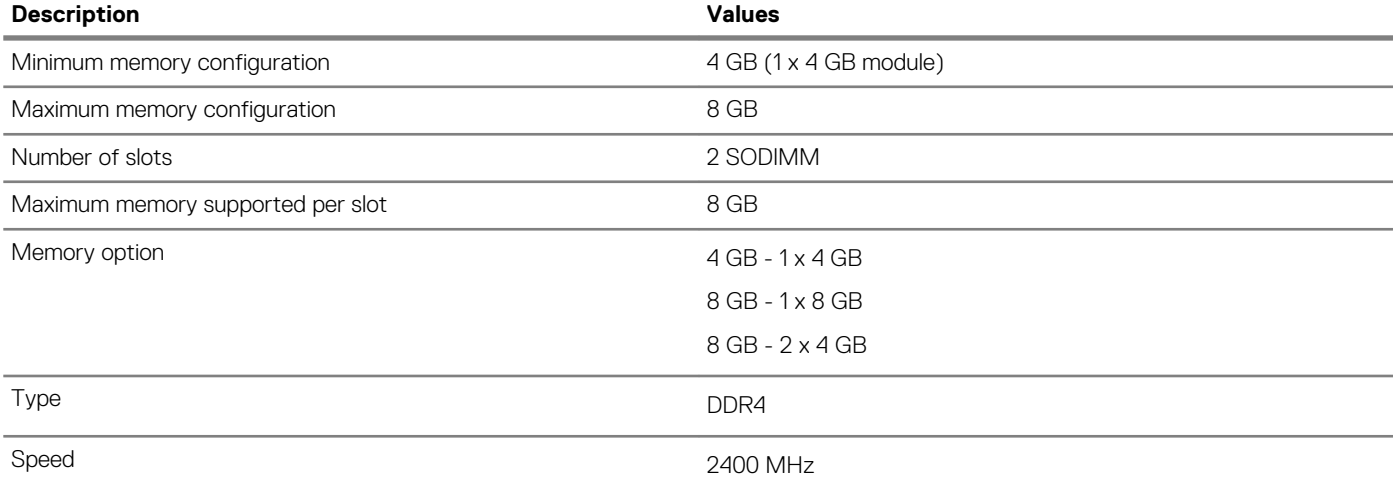

### **External ports and connectors**

#### **Table 5. Ports and connectors**

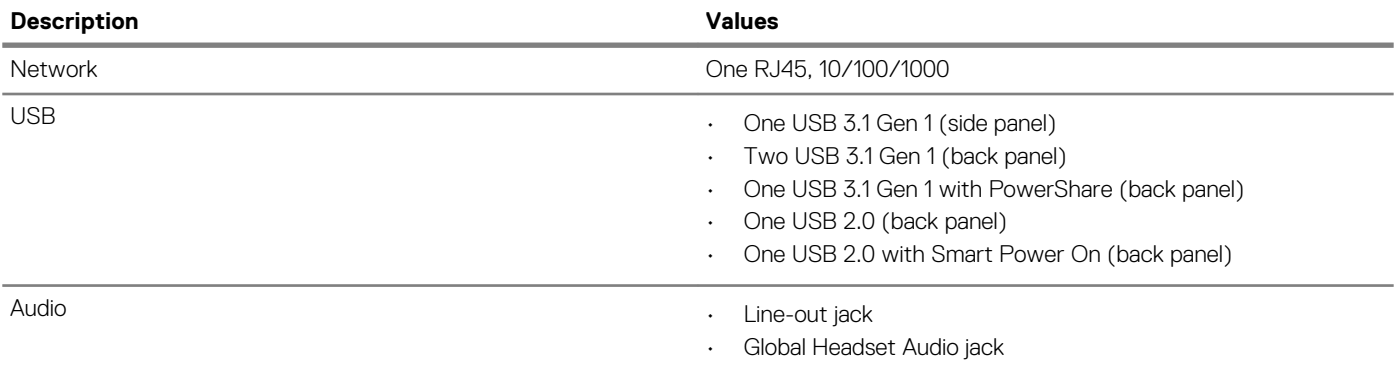

<span id="page-13-0"></span>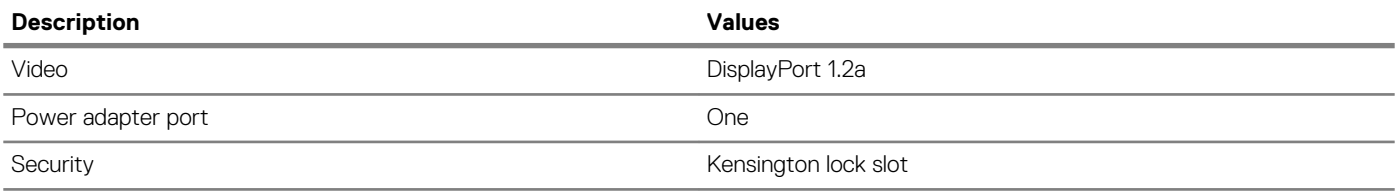

### **Wireless module**

#### **Table 6. Wireless module specifications**

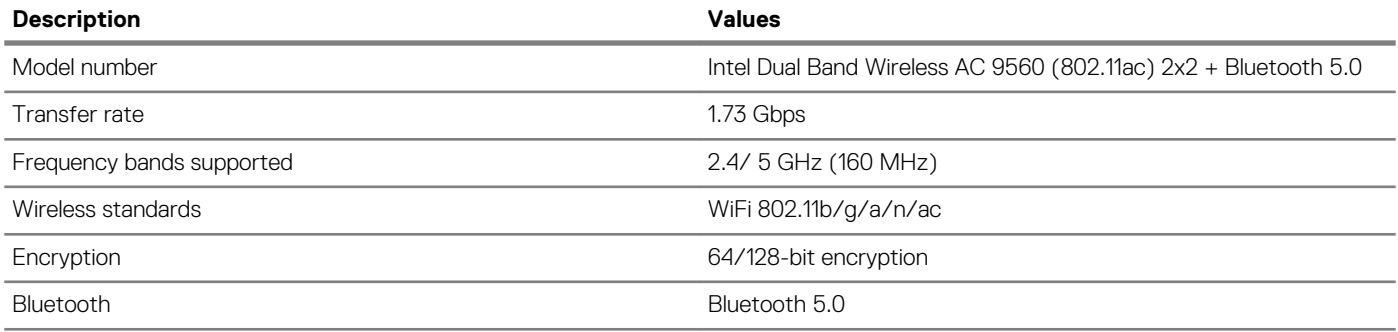

#### **Audio**

#### **Table 7. Audio**

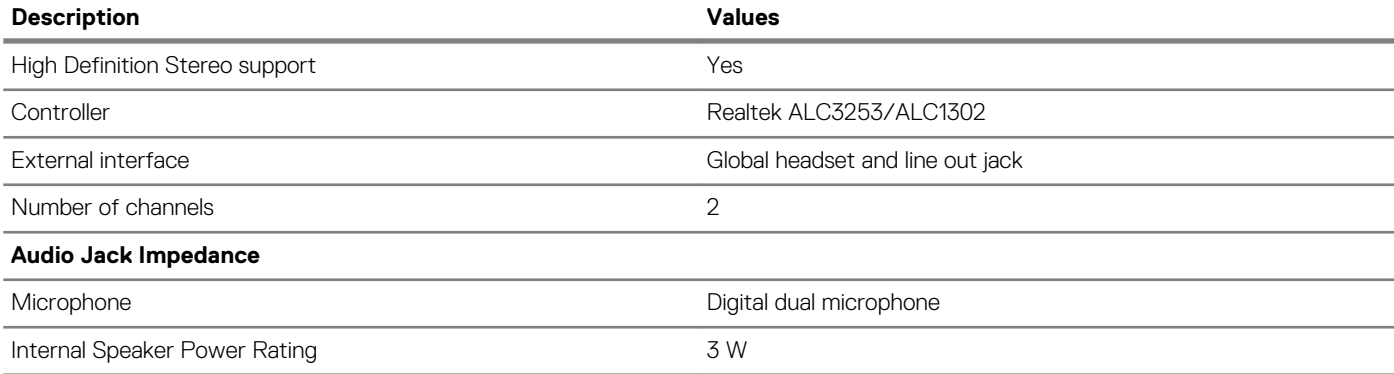

### **Storage**

Your computer supports one of the following configurations:

- M.2 2230 solid-state drive
- M.2 2280 solid-state drive
- eMMC Storage (soldered on the system board)

#### **Table 8. Storage specifications**

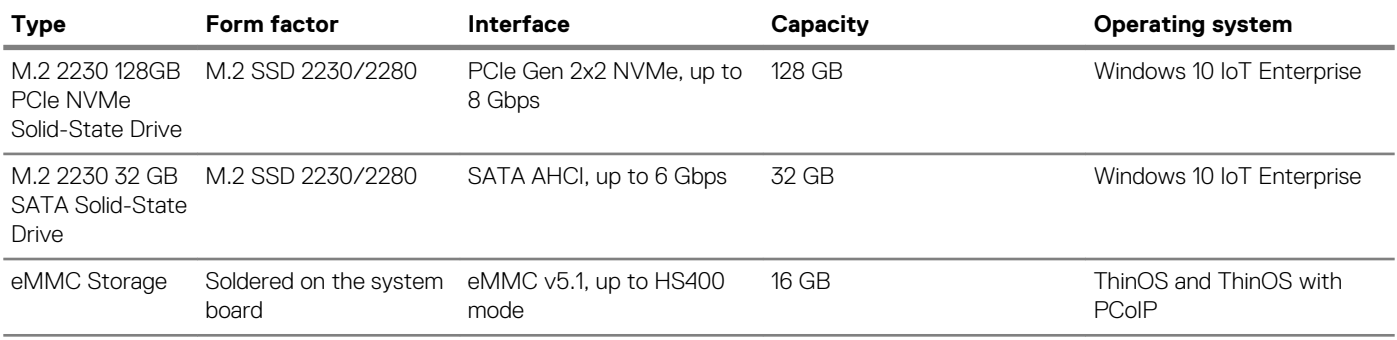

<span id="page-14-0"></span>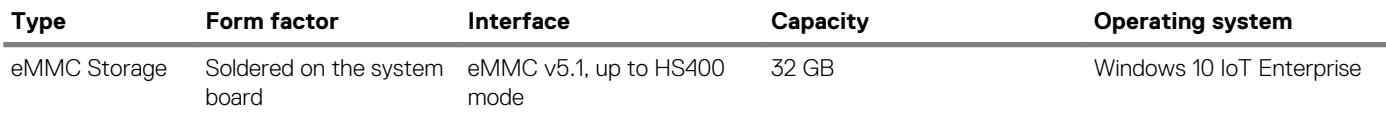

**NOTE: If shipped with the system, the M.2 SSD is the default primary drive.**

### **Web camera**

#### **Table 9. Web camera**

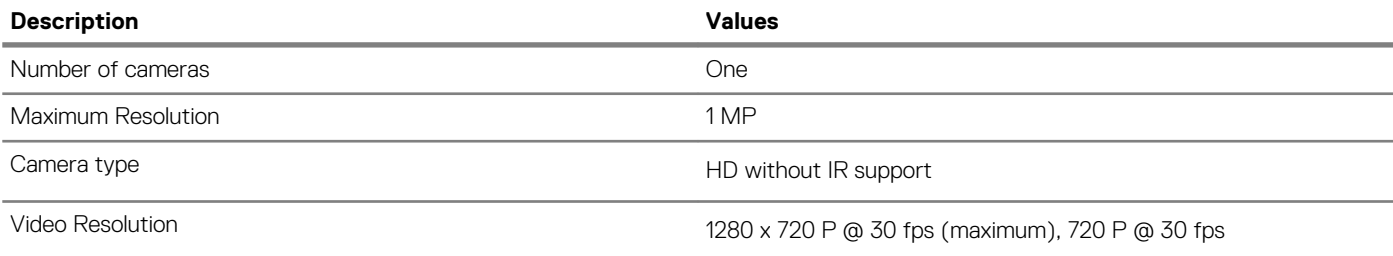

#### **Power**

#### **Table 10. Power**

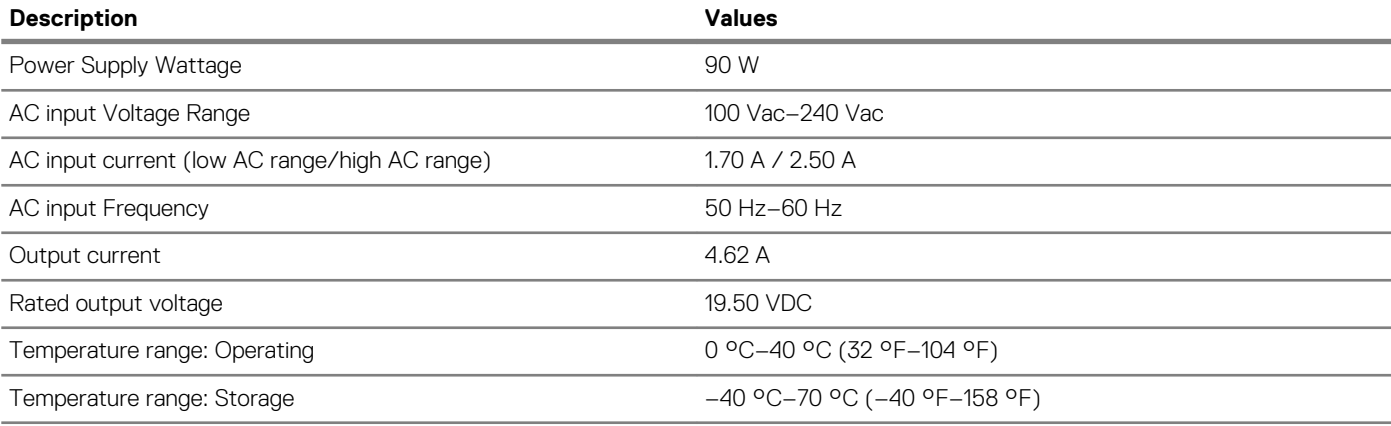

### **Display**

#### **Table 11. Display specifications**

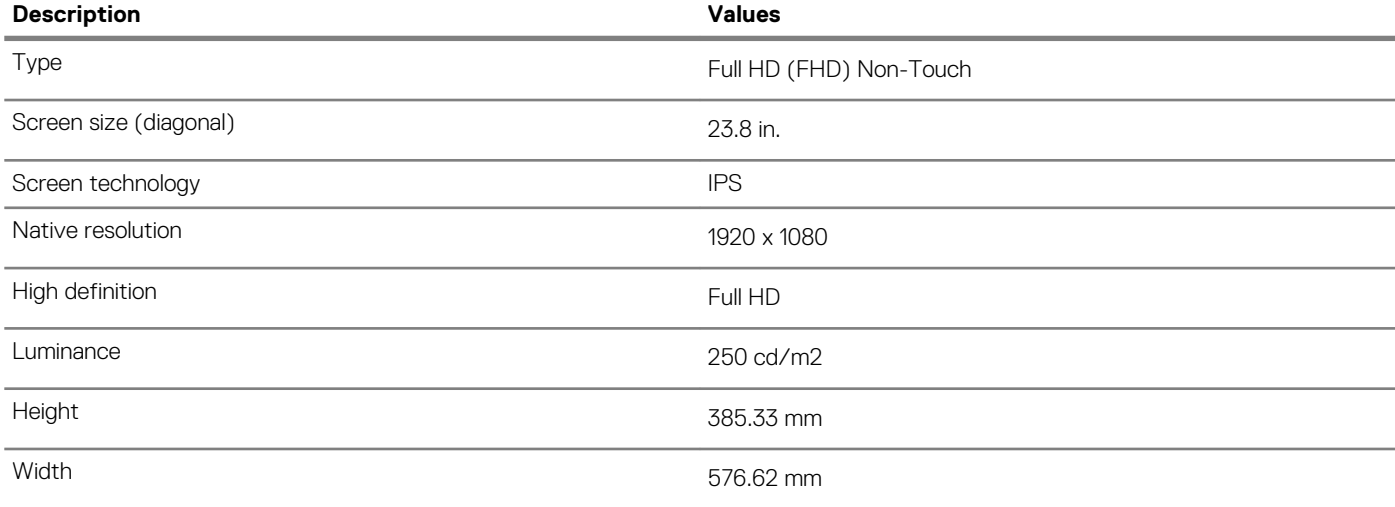

<span id="page-15-0"></span>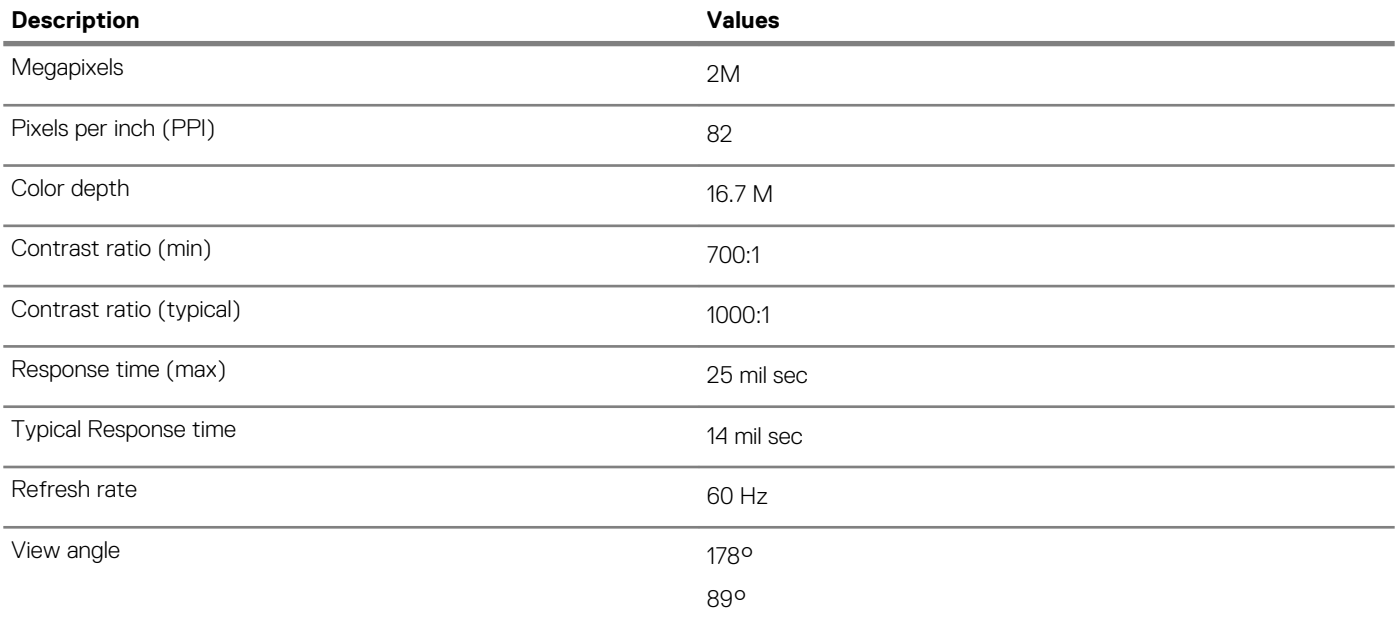

### **Intel UHD 600 graphics**

#### **Table 12. Intel UHD 600 graphics**

#### **Intel UHD 600 graphics**

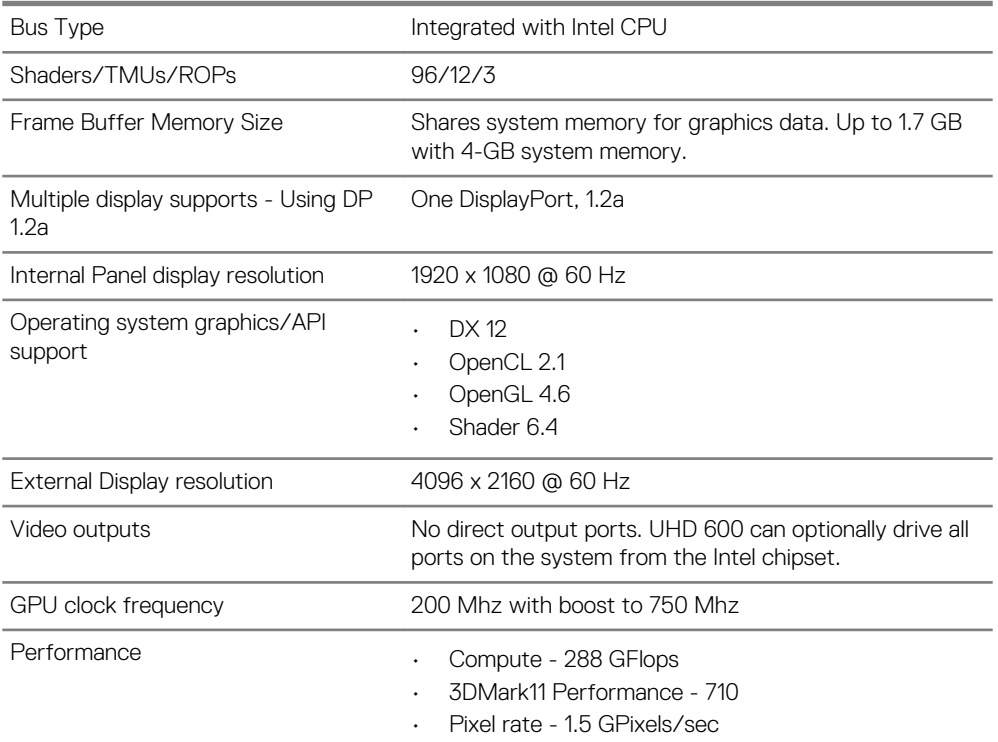

### **System level environment and operating conditions**

**Airborne contaminant level:** G1 as defined by ISA-S71.04-1985

#### **Table 13. Computer environment**

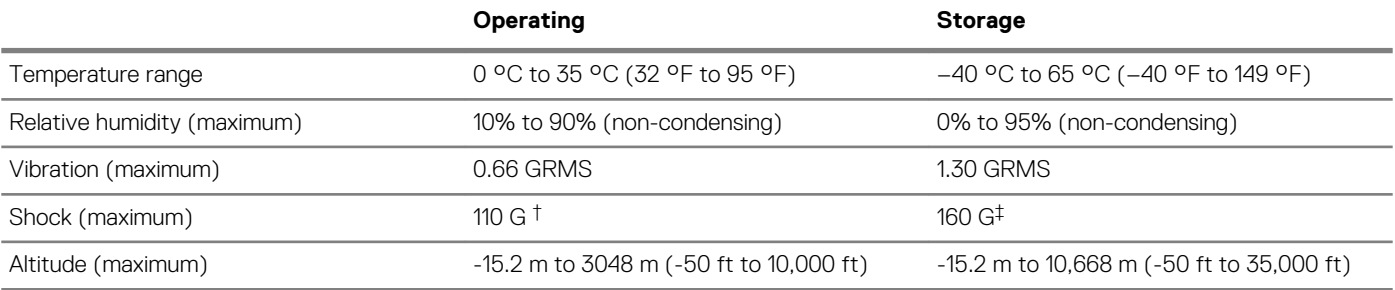

\* Measured using a random vibration spectrum that simulates user environment.

† Measured using a 2-ms half-sine pulse when the hard drive is in use.

‡ Measured using a 2-ms half-sine pulse when the hard drive head is in parked position.

## **Software**

**4**

<span id="page-17-0"></span>This chapter details the supported operating systems along with instructions on how to install the drivers.

#### **Topics:**

• Downloading drivers

### **Downloading drivers**

- 1. Turn on the thin client.
- 2. Go to [Dell.com/support](https://www.dell.com/support/).
- 3. Click **Product Support**, enter the Service Tag of your thin client, and then click **Submit**.
- **NOTE: If you do not have the Service Tag, use the auto detect feature or manually browse for your thin client model.**
- 4. Click **Drivers and Downloads**.
- 5. Select the operating system installed on your thin client.
- 6. Scroll down the page and select the driver to install.
- 7. Click **Download File** to download the driver for your thin client.
- 8. After the download is complete, navigate to the folder where you saved the driver file.
- 9. Double-click the driver file icon and follow the instructions on the screen.

# **Getting help**

**5**

#### <span id="page-18-0"></span>**Topics:**

Contacting Dell

### **Contacting Dell**

**NOTE: If you do not have an active Internet connection, you can find contact information on your purchase invoice, packing slip, bill, or Dell product catalog.**

Dell provides several online and telephone-based support and service options. Availability varies by country and product, and some services may not be available in your area. To contact Dell for sales, technical support, or customer service issues:

- 1. Go to **Dell.com/support.**
- 2. Select your support category.
- 3. Verify your country or region in the **Choose a Country/Region** drop-down list at the bottom of the page.
- 4. Select the appropriate service or support link based on your need.